# **PSAM 2.3 Certificates configuration**

# 2.3.1 Introduction

The certificates management is related to the server name and the services provided (please refer to [PSAM 2.2 Network Segregation](https://support.privatewave.com/docs/display/EVSS32/PSAM+2.2+Network+Segregation) for details about the certificate assignation to a specific NIC/IP/name). In order to provide to the client a sure match of your identity you need to load and configure a secure certificate bonded to your server name (ie: name.server.tld).

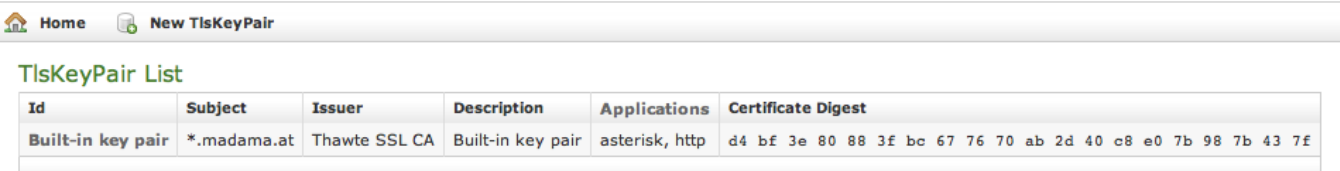

#### figure 1. Certificate configuration, default certificate installed

You can get the certificates configuration page using the **Certificates** entry in the **main menu**.

By default on the PrivateServer you can find a wildcard certificate for the madama.at domain name.

## 2.3.2 New certificates

If you need to upload a new certificate, click on the **New TlsKeyPair** link above the certificate table.

#### TisKeyPair List **The Home**

## Create TlsKeyPair

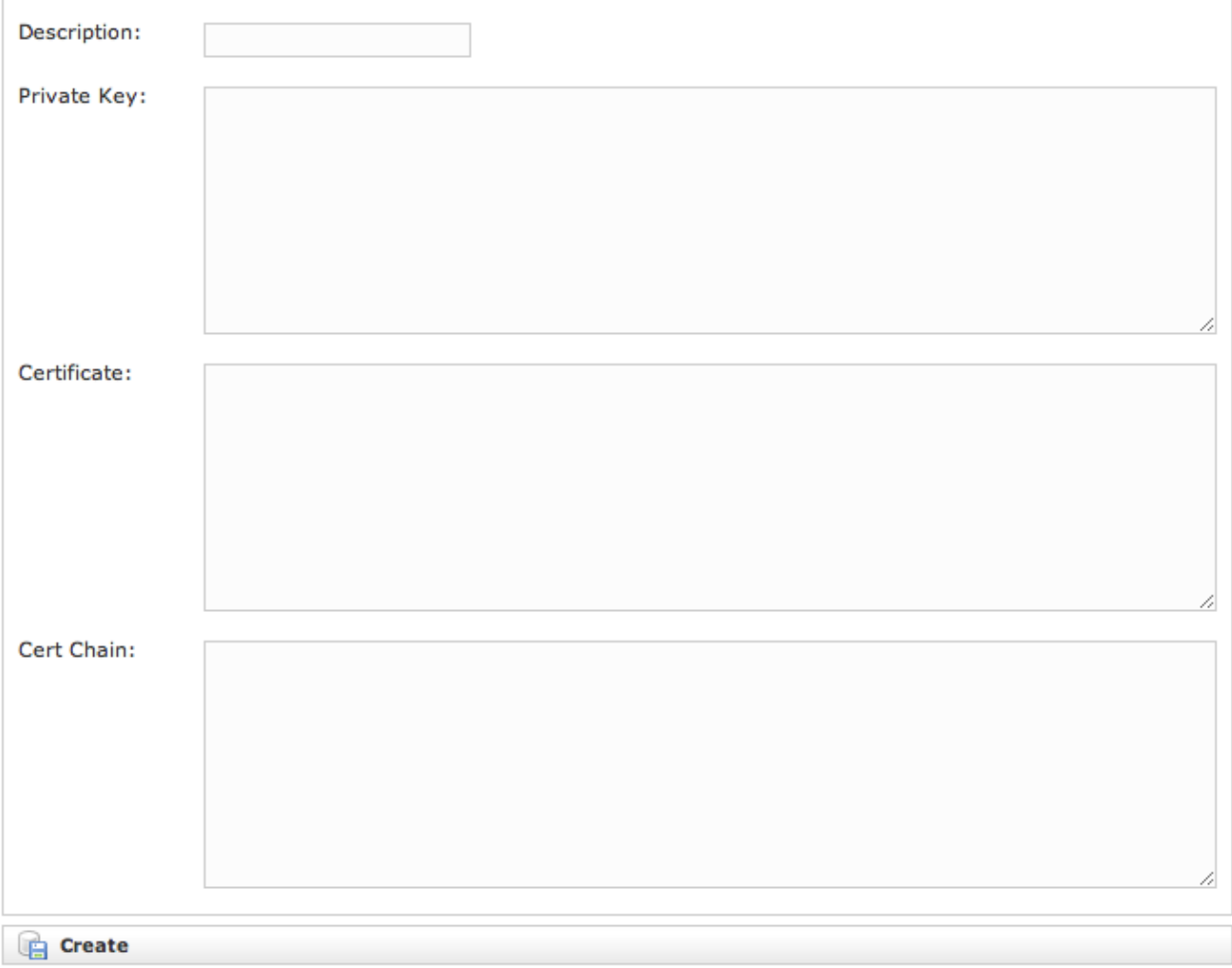

#### figure 2. New certificate form

<span id="page-1-0"></span>You are redirected on the Create TIsKeyPair page (it's shown in [figure 2. New certificate form](#page-1-0)) where an upload form needs to be filled. Its fields are:

- Description: a generic name you choose to identify this certificate
- Private Key: your private key, provided by the signature authority
- Certificate: the certificate itself
- Cert Chain: a possible intermediate certificate used to link the certification authority to your certificate.

All the fields must be in **pem** format and you just copy and paste each of them in the proper field. When your' done you just press the **Create** button on the bottom line and the certificates are ready to be assigned to an interface/IP.

[PSAM 2.2 Network Segregation](https://support.privatewave.com/display/EVSS32/PSAM+2.2+Network+Segregation)

[PSAM 2.4 Asterisk advanced configurations](https://support.privatewave.com/display/EVSS32/PSAM+2.4+Asterisk+advanced+configurations)